# *Меню Вид и управление окнами*

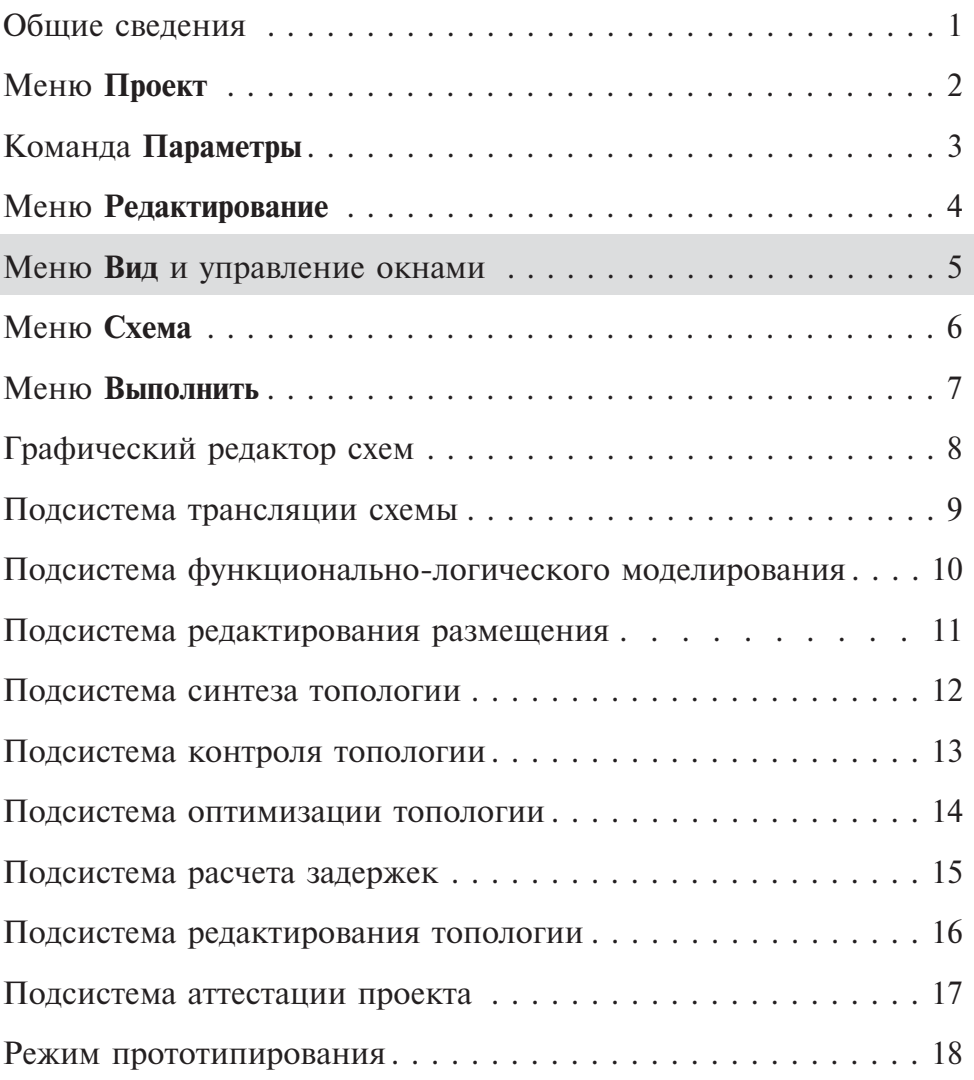

# *Раздел 5. Меню Вид и управление окнами*

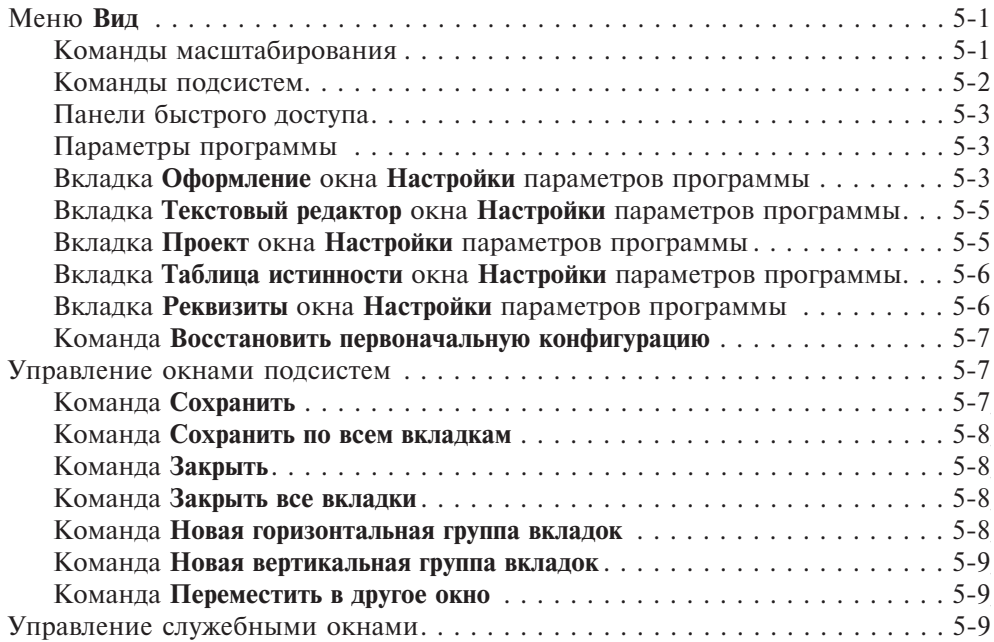

# *Меню Вид*

Состав команд меню **Вид** зависит от активной подсистемы САПР. В нем собраны команды, связанные с настройкой САПР, а не отдельного проекта. Команды меню отвечают за конфигурацию и оформление окон, а также определяют некоторые общие для всех проектов принципы работы с программой (рис. 5.1).

| Вид |                                          | Схема Выполнить | Редактор | Разместить | Средств        |  |  |  |
|-----|------------------------------------------|-----------------|----------|------------|----------------|--|--|--|
| લ   | Уменьшить                                |                 |          | $F2. -$    |                |  |  |  |
| લ   | Увеличить                                |                 |          | $F3, +$    |                |  |  |  |
| થ   | Весь лист                                |                 |          |            | $FA.$ *        |  |  |  |
|     | Вся схема                                |                 |          |            | F <sub>5</sub> |  |  |  |
| Ø.  | Выполнить                                |                 |          |            |                |  |  |  |
|     | Во Схемы проекта                         |                 |          |            |                |  |  |  |
| Ъř. | Структура проекта                        |                 |          |            |                |  |  |  |
| Ð.  | Базовые элементы                         |                 |          |            |                |  |  |  |
| 跳   | Типовые подсхемы                         |                 |          |            |                |  |  |  |
| E   | Окно вывода                              |                 |          |            |                |  |  |  |
| ್   | Слои                                     |                 |          |            |                |  |  |  |
| x   | Параметры программы                      |                 |          |            |                |  |  |  |
| 中国  | Восстановить первоначальную конфигурацию |                 |          |            |                |  |  |  |

**Рис. 5.1.** Меню **Вид**

#### Команды масштабирования

Вверху меню находятся команды, которые позволяют изменять масштаб изображения в активном окне САПР. Если окно не масштабируется (текстовый редактор), данные команды отсутствуют. Две команды — **Уменьшить** (**F2** или **-**) и **Увеличить** (**F3** или **+**) являются общими для всех окон, в которых возможно масштабирование. Остальные команды зависят от типа активного окна. В графическом редакторе схемы или УГО есть еще две команды — **Весь лист** (**F4** или **\***) и **Вся схема** (**F5**). По команде **Весь лист** в окно выводится все изображение листа, на котором рисуется схема, вместе с рамкой. При этом полосы прокрутки исчезают. Команда **Вся схема** показывает только ту область листа, на которой нарисована схема или УГО. Данная команда присутствует в меню, только если активен графический редактор схемы или УГО. Если активны окна других подсистем (например, логического моделирования или редактирования размещения), команде **Весь лист** будет соответствовать команда **Норма** или **Все изображение.** Эти команды устанавливают масштаб, необходимый для размещения всего изображения в окне.

Следует обратить внимание, что при вызове команд с клавиатуры с помощью клавиш **-**, **+** и **\*** нужно использовать клавиши, расположенные в правом верхнем углу клавиатуры.

**5-1**

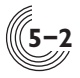

#### Команды подсистем

После команд масштабирования в меню могут находиться команды, уникальные для конкретной подсистемы. Эти команды добавляются в меню при активизации соответствующего окна подсистемы. Свои команды в меню **Вид** имеют две подсистемы: **Редактирование размещения** (рис. 5.2) и **Редактирование топологии** (рис. 5.3).

Эти уникальные команды описаны в разделах, посвященных соответствующим подсистемам.

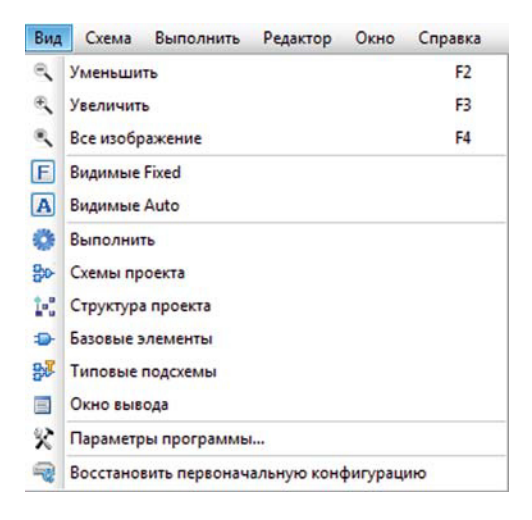

**Рис. 5.2.** Меню **Вид** в режиме редактирования размещения

| Вид                  | Схема                                    | Выполнить                   | Редактор   | Средства | Окно           | Справк |  |  |
|----------------------|------------------------------------------|-----------------------------|------------|----------|----------------|--------|--|--|
| ₹                    | Уменьшить                                |                             |            |          | F <sub>2</sub> |        |  |  |
| 衡                    | Увеличить                                |                             |            |          | F <sub>3</sub> |        |  |  |
| $\mathcal{C}_\infty$ | Все изображение                          |                             |            |          | F <sub>4</sub> |        |  |  |
|                      | Предыдущий вид                           |                             |            | W        |                |        |  |  |
|                      | Следующий вид                            |                             | Shift+W    |          |                |        |  |  |
|                      | Перейти к                                |                             | $Ctrl + G$ |          |                |        |  |  |
| ▵                    |                                          | Уменьшить глубину отрисовки | Alt+Up     |          |                |        |  |  |
| v                    |                                          | Увеличить глубину отрисовки | Alt+Down   |          |                |        |  |  |
| ö                    | Выполнить                                |                             |            |          |                |        |  |  |
| $90 -$               | Схемы проекта                            |                             |            |          |                |        |  |  |
| M                    | Структура проекта                        |                             |            |          |                |        |  |  |
| s.                   | Базовые элементы                         |                             |            |          |                |        |  |  |
| 皺                    | Типовые подсхемы                         |                             |            |          |                |        |  |  |
| 目                    | Окно вывода                              |                             |            |          |                |        |  |  |
| 父                    | Параметры программы                      |                             |            |          |                |        |  |  |
| ⊕                    | Восстановить первоначальную конфигурацию |                             |            |          |                |        |  |  |

**Рис. 5.3.** Меню **Вид** в режиме редактирования топологии

### Панели быстрого доступа

Далее в меню находятся команды для перехода к определенной панели быстрого доступа САПР.

Пользователь может закрыть большинство панелей быстрого доступа с помощью кнопки . Исключением являются панели **Размещение** и **Слои**, которые появляются после открытия соответствующих подсистем и удаляются автоматически при их закрытии. Чтобы восстановить закрытую с помощью кнопки панель, нужно выбрать в меню **Вид** соответствующую команду. Команда **Окно вывода** открывает или активизирует окно для вывода информации о результатах работы подсистем САПР.

# Параметры программы

Данная команда открывает окно **Настройки** с параметрами САПР. Окно содержит набор вкладок для редактирования групп параметров.

# Вкладка **Оформление** окна **Настройки** параметров программы

На данной вкладке находятся параметры, отвечающие за внешний вид и некоторые общие команды интерфейса (рис. 5.4).

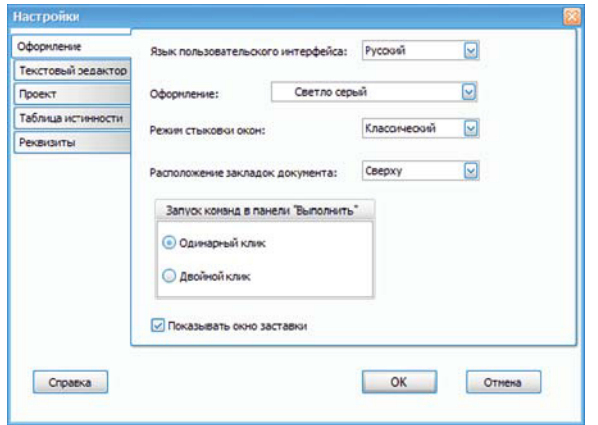

**Рис. 5.4.** Вкладка **Оформление** окна **Настройки** параметров программы

- **Язык пользовательского интерфейса**. Можно выбрать русский или английский язык. При смене языка переводятся все элементы пользовательского интерфейса (меню, диалоги, надписи на кнопках, всплывающие подсказки и др.). Кроме того, все сообщения, выводимые подсистемами, тоже будут на соответствующем языке. **Важно!** Чтобы изменение языка произошло, нужно перезапустить программу.
- **Оформление**. Из предлагаемого списка можно выбрать тему оформления — цвет и стиль начертания всех элементов интерфейса программы. Изменения будут отображены сразу после выбора элемента списка, для сохранения изменений следует нажать ОК.

**5-3**

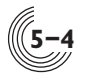

- **Режим стыковки окон**. Программа позволяет задать расположение основных окон так, как удобно конкретному пользователю. Например, можно нажать левой кнопкой мыши на заголовок окна панелей быстрого доступа, которое по умолчанию привязано к левой границе окна САПР, и путем перетаскивания привязать его к другой границе, или вообще вытащить за пределы основного окна программы. Данный параметр задает два режима визуализации процесса перетаскивания — **Классический** и **С маркерами**. В классическом режиме перетаскиваемое окно отображается мигающей квадратной рамкой. Чтобы привязать окно к нужной границе, нужно подвести курсор к этой границе. При этом размер рамки изменится соответственно тому месту, где будет располагаться данное окно после отпускания кнопки мыши. В режиме **С маркерами** (рис. 5.5) перетаскивается уменьшенный квадратный образ окна с отображением его содержимого, при этом на поле программы появляются специальные прямоугольные маркеры. При попадании курсора на эти маркеры подсвечивается та область, куда будет перемещено окно после отпускания кнопки мыши.
- **Расположение вкладок документа**. Окна подсистем располагаются в окне САПР в виде вкладок с соответствующими именами. По умолчанию имена вкладок расположены сверху. Возможны четыре варианта размещения вкладок: сверху, снизу, слева и справа.
- **Запуск команд в панели «Выполнить».** На панели быстрого доступа **Выполнить** вверху находится список наиболее часто используемых команд той подсистемы, которая активна в данный момент. Данный параметр позволяет задать два варианта запуска выбранной команды — по одинарному или двойному нажатию левой кнопки мыши.
- **Показать окно заставки.** При выборе данного параметра в процессе запуска программы отображается логотип САПР «Ковчег».

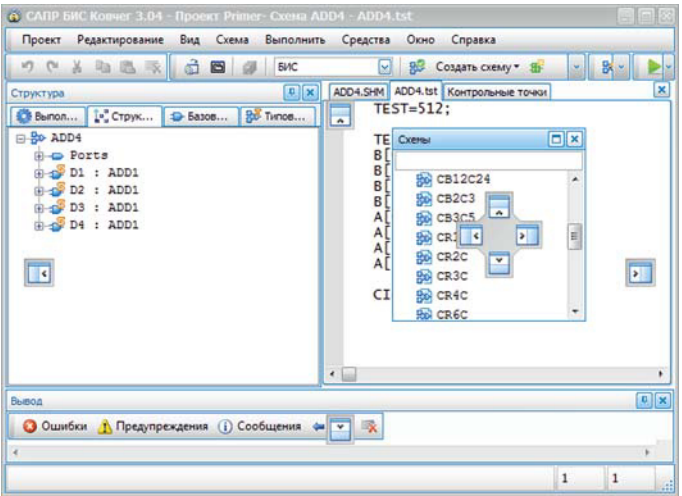

**Рис. 5.5.** Перемещение окна в режиме **«С маркерами»**

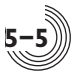

#### Вкладка **Текстовый редактор** окна **Настройки** параметров программы

На данной вкладке можно настроить внешний вид окон для редактирования текста (рис. 5.6).

В области **Шрифт** задается начертание и размер шрифта для отображения текста. Ниже с помощью выпадающих списков можно задать цвет текста и цвет фона окна редактора.

Выставленный флажок **Нумерация строк** соответствует отображению порядковых номеров строк.

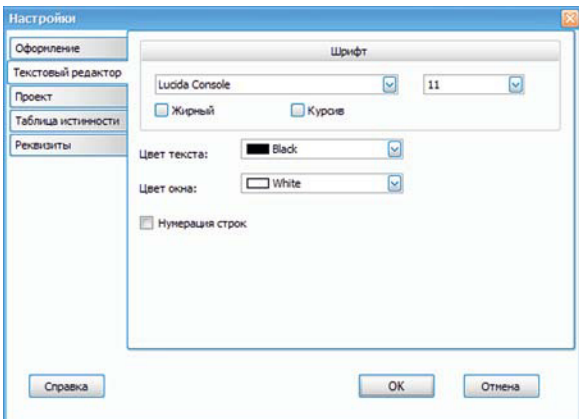

**Рис. 5.6.** Вкладка **Текстовый редактор** окна **Настройки** параметров программы

#### Вкладка **Проект** окна **Настройки** параметров программы

Здесь находится только один параметр— **Использовать построение "Cтруктуры" для файлов Verilog** (рис. 5.7).

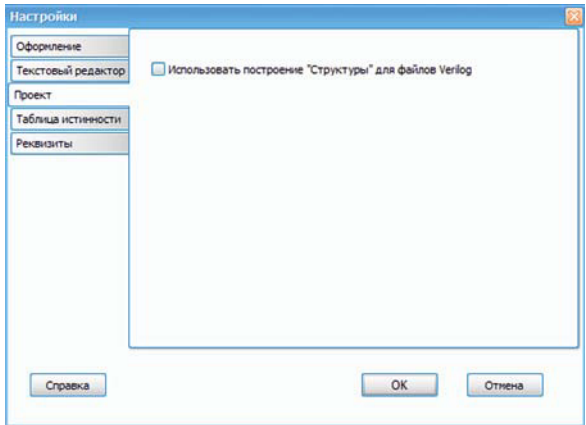

**Рис. 5.7.** Вкладка **Проект** окна **Настройки** параметров программы

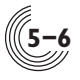

На панели быстрого доступа **Структура** по умолчанию отображается состав элементов схемы и всех подсхем, как графических, так и текстовых (в формате Verilog Netlist). Это облегчает навигацию по элементам схемы в окнах редактирования. Однако, если схема в текстовом формате очень большая (может составлять сотни тысяч элементов), структура для нее будет строиться достаточно долго, что может мешать нормальной работе пользователя. В этом случае построение структуры для схем в формате Verilog Netlist можно отключить с помощью флажка на данной вкладке.

#### Вкладка **Таблица истинности** окна **Настройки** параметров программы

При синтезе логических схем с помощью таблиц истинности цвет элемента таблицы для наглядности зависит от типа контакта (вход или выход) и типа сигнала (1, 0 или Х). На данной вкладке пользователь может задать эти цвета по своему усмотрению (рис. 5.8).

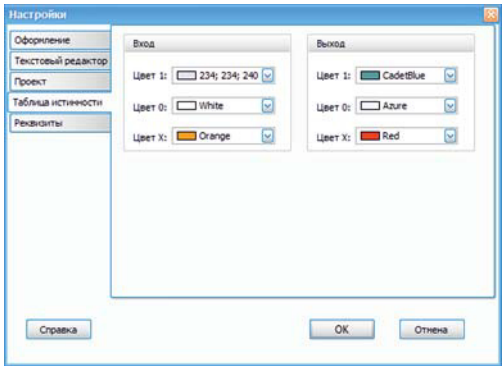

**Рис. 5.8.** Вкладка **Таблица истинности** окна **Настройки** параметров программы

#### Вкладка **Реквизиты** окна **Настройки** параметров программы

Данная вкладка (рис. 5.9) по содержанию полностью соответствует вкладке **Реквизиты** из параметров проекта (раздел 3).

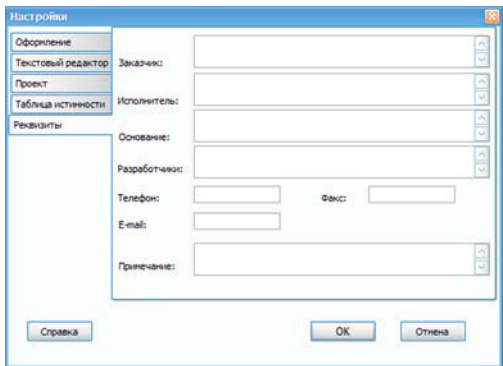

**Рис. 5.9.** Вкладка **Реквизиты** окна **Настройки** параметров программы

**5-7**

Данные, сохраненные как параметры программы, могут быть использованы в дальнейшем при создании нового проекта. В данной вкладке можно записать информацию по умолчанию, она будет автоматически копироваться в реквизиты проекта при его создании и при необходимости корректироваться в параметрах проекта.

### Команда **Восстановить первоначальную конфигурацию**

Пользователь может случайно или намеренно удалить окна, отвечающие за интерфейс САПР (окно вывода, панели быстрого доступа), или изменить положение этих окон. Данная команда восстанавливает конфигурацию окон программы по умолчанию: окно вывода сообщений оказывается внизу, панели быстрого доступа — слева, активная панель — **Выполнить**.

Данная команда не затрагивает изменения, сделанные в параметрах программы.

# *Управление окнами подсистем*

Каждая подсистема САПР и каждый файл открываются в отдельном окне. Эти окна по умолчанию перекрывают друг друга и выглядят как вкладки в области рабочих окон. Каждое окно имеет название (имя подсистемы или имя файла), нажав на которое левой кнопкой мыши, можно перейти в это окно. При нажатии на название вкладки правой кнопкой мыши появляется контекстное меню, позволяющее управлять состоянием и положением закладок соответствующих окон (рис. 5.10).

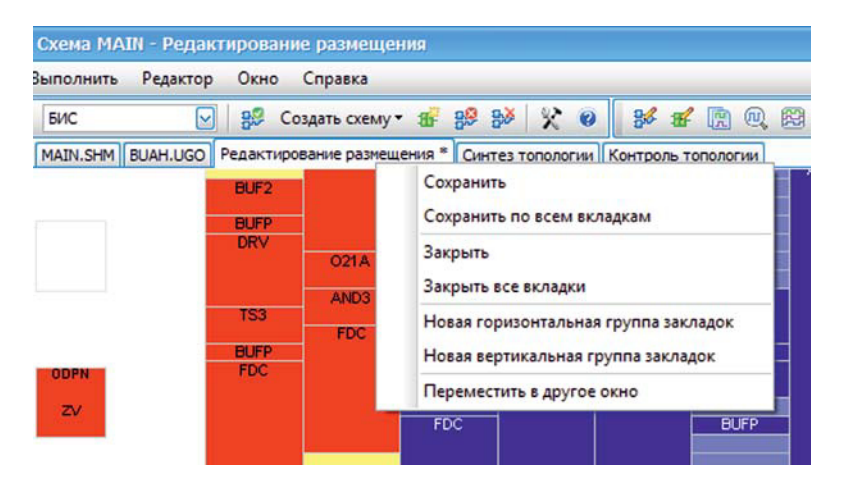

**Рис. 5.10.** Всплывающее меню закладки

# Команда **Сохранить**

Команда сохраняет на диске информацию для файлов или подсистем, на вкладках которых было вызвано меню.

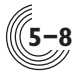

#### Команда **Сохранить по всем вкладкам**

Команда выполняет сохранение во всех окнах, информация в которых была изменена. Следует помнить, что после изменения и сохранения информации об исходном описании схемы окна всех зависимых подсистем автоматически закрываются, т.к. текущая информация о схеме устаревает. Для доступа к подсистемам нужно выполнить повторную трансляцию схемы.

#### Команда **Закрыть**

Команда закрывает окно, на вкладке которого было вызвано меню.

#### Команда **Закрыть все вкладки**

Команда закрывает все открытые окна подсистем и файлов.

#### Команда **Новая горизонтальная группа вкладок**

Данная команда позволяет одновременно видеть несколько окон —область для отображения окон подсистем делится горизонтально на две части, в нижней части отображается окно, на вкладке которого была вызвана команда. Таким образом, вкладки делятся на две группы — верхнюю и нижнюю. Для продолжения разделения окон нужно нажать ПКМ на любой вкладке из верхней группы вкладок и выбрать соответствующую команду.

После разделения окон состав команд контекстного меню при нажатии ПКМ на вкладку меняется. Для окон из нижней группы вкладок команда **Новая горизонтальная группа вкладок** отсутствует, но эти окна можно переместить в предыдущую или следующую группы. Например, из рисунка 5.11 видно, что окно со вкладкой **Логическое моделирование** можно переместить в предыдущую группу вкладок (к вкладкам **MAIN.SHM** и **BUAH.UGO**) или в следующую группу (к вкладке **Редактирование размещения**).

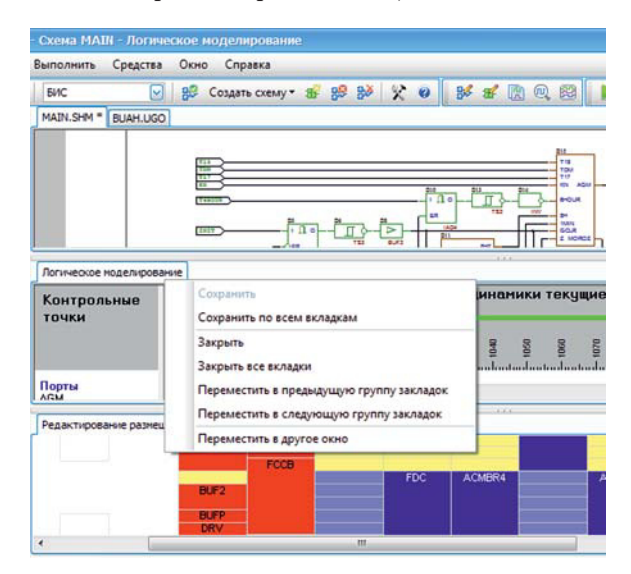

**Рис. 5.11.** Горизонтальное разделение окон

#### Команда **Новая вертикальная группа вкладок**

Команда полностью идентична команде **Новая горизонтальная группа вкладок**, только окна делятся не по горизонтали, а по вертикали.

#### Команда **Переместить в другое окно**

В результате выполнения данной команды окно, на вкладке которого было открыто контекстное меню, выносится из основного окна САПР в новое окно. Это дополнительное окно имеет ту же функциональность, что и основное окно, за исключением отсутствия панелей быстрого доступа и окна **Вывод**. Можно создать только одно дополнительное окно. При вызове данной команды из дополнительного окна, оно закрывается, а окно подсистемы или файла возвращается в основное окно САПР.

## *Управление служебными окнами*

Служебными окнами считаются все панели быстрого доступа и окно **Вывод**. Для того чтобы увеличить экранное пространство для окон с подсистемами, служебные окна можно временно скрыть с помощью команды **Скрыть служебные окна** меню **Окно**. Повторный вызов команды делает все служебные окна видимыми.

Спомощью остальных команд меню **Окно** можно быстро найти и активизировать нужное окно подсистемы.

**5-9**